# **CA Agile Vision™**

# **Guia de Introdução Winter 2011**

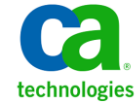

A presente documentação, que inclui os sistemas de ajuda incorporados e os materiais distribuídos eletronicamente (doravante denominada Documentação), destina-se apenas a fins informativos e está sujeita a alterações ou revogação por parte da CA a qualquer momento.

A Documentação não pode ser copiada, transferida, reproduzida, divulgada, modificada ou duplicada, no todo ou em parte, sem o prévio consentimento por escrito da CA. A presente Documentação contém informações confidenciais e de propriedade da CA, não podendo ser divulgadas ou usadas para quaisquer outros fins que não aqueles permitidos por (i) um outro contrato celebrado entre o cliente e a CA que rege o uso do software da CA ao qual a Documentação está relacionada; ou (ii) um outro contrato de confidencialidade celebrado entre o cliente e a CA.

Não obstante o supracitado, se o Cliente for um usuário licenciado do(s) produto(s) de software constante(s) na Documentação, é permitido que ele imprima ou, de outro modo, disponibilize uma quantidade razoável de cópias da Documentação para uso interno seu e de seus funcionários referente ao software em questão, contanto que todos os avisos de direitos autorais e legendas da CA estejam presentes em cada cópia reproduzida.

O direito à impressão ou, de outro modo, à disponibilidade de cópias da Documentação está limitado ao período em que a licença aplicável ao referido software permanecer em pleno vigor e efeito. Em caso de término da licença, por qualquer motivo, fica o usuário responsável por garantir à CA, por escrito, que todas as cópias, parciais ou integrais, da Documentação sejam devolvidas à CA ou destruídas.

NA MEDIDA EM QUE PERMITIDO PELA LEI APLICÁVEL, A CA FORNECE ESTA DOCUMENTAÇÃO "NO ESTADO EM QUE SE ENCONTRA", SEM NENHUM TIPO DE GARANTIA, INCLUINDO, ENTRE OUTROS, QUAISQUER GARANTIAS IMPLÍCITAS DE COMERCIABILIDADE, ADEQUAÇÃO A UM DETERMINADO FIM OU NÃO VIOLAÇÃO. EM NENHUMA OCASIÃO, A CA SERÁ RESPONSÁVEL PERANTE O USUÁRIO OU TERCEIROS POR QUAISQUER PERDAS OU DANOS, DIRETOS OU INDIRETOS, RESULTANTES DO USO DA DOCUMENTAÇÃO, INCLUINDO, ENTRE OUTROS, LUCROS CESSANTES, PERDA DE INVESTIMENTO, INTERRUPÇÃO DOS NEGÓCIOS, FUNDO DE COMÉRCIO OU PERDA DE DADOS, MESMO QUE A CA TENHA SIDO EXPRESSAMENTE ADVERTIDA SOBRE A POSSIBILIDADE DE TAIS PERDAS E DANOS.

O uso de qualquer produto de software mencionado na Documentação é regido pelo contrato de licença aplicável, sendo que tal contrato de licença não é modificado de nenhum modo pelos termos deste aviso.

#### O fabricante desta Documentação é a CA.

Fornecida com "Direitos restritos". O uso, duplicação ou divulgação pelo governo dos Estados Unidos está sujeita às restrições descritas no FAR, seções 12.212, 52.227-14 e 52.227-19(c)(1) - (2) e DFARS, seção 252.227-7014(b)(3), conforme aplicável, ou sucessores.

Copyright © 2010 CA. Todos os direitos reservados. Todas as marcas comerciais, nomes de marcas, marcas de serviço e logotipos aqui mencionados pertencem às suas respectivas empresas.

# **Suporte ao Agile Vision**

Os seguintes tipos de suporte estão disponíveis para os clientes do CA Agile Vision:

#### **CA Agile Vision Team Edition Support**

Para sua conveniência, a CA Technologies oferece [o CA User Community](https://communities.ca.com/web/agile-vision-global-user-community/welcome) (Fórum Online da Comunidade de Usuários) onde é possível acessar informações sobre o Agile Vision, fazer perguntas e compartilhar experiências com outros usuários.

O suporte por email ou telefone não está disponível. Não há garantia de que os problemas relatados por meio do fórum da comunidade serão monitorados pelo suporte da CA.

Caso tenha comentários ou perguntas sobre a documentação, envie perguntas ou informações por meio do CA User Community.

#### **Suporte ao CA Agile Vision Enterprise Edition**

Para sua conveniência, a CA Technologies oferece um local em que é possível acessar as informações necessárias a seus produtos CA para escritório doméstico, pequena empresa e corporativos. Em [http://ca.com/support,](http://www.ca.com/worldwide) é possível acessar o seguinte:

- Informações para contato online e telefônico, assistência técnica e atendimento ao cliente
- Informações sobre fóruns e comunidades de usuário
- Downloads de produto e documentação
- Políticas e diretrizes de suporte da CA
- Outros recursos úteis adequados ao seu produto

#### **Fazer comentários**

Caso tenha algum comentário ou pergunta sobre a documentação, envie uma mensagem para **techpubs@ca.com**.

Se desejar fazer algum comentário sobre a documentação, responda nossa [pesquisa de opinião,](http://www.ca.com/docs) também disponível no site do Suporte da CA, encontrada e[m http://ca.com/docs.](http://www.ca.com/docs) Disponibilizamos assistência técnica completa para os clientes do CA Agile Vision Enterprise Edition. Para obter mais informações, entre em contato com [o Suporte ao cliente da CA.](http://www.ca.com/worldwide)

# Índice

# Capítulo 1: Visão geral

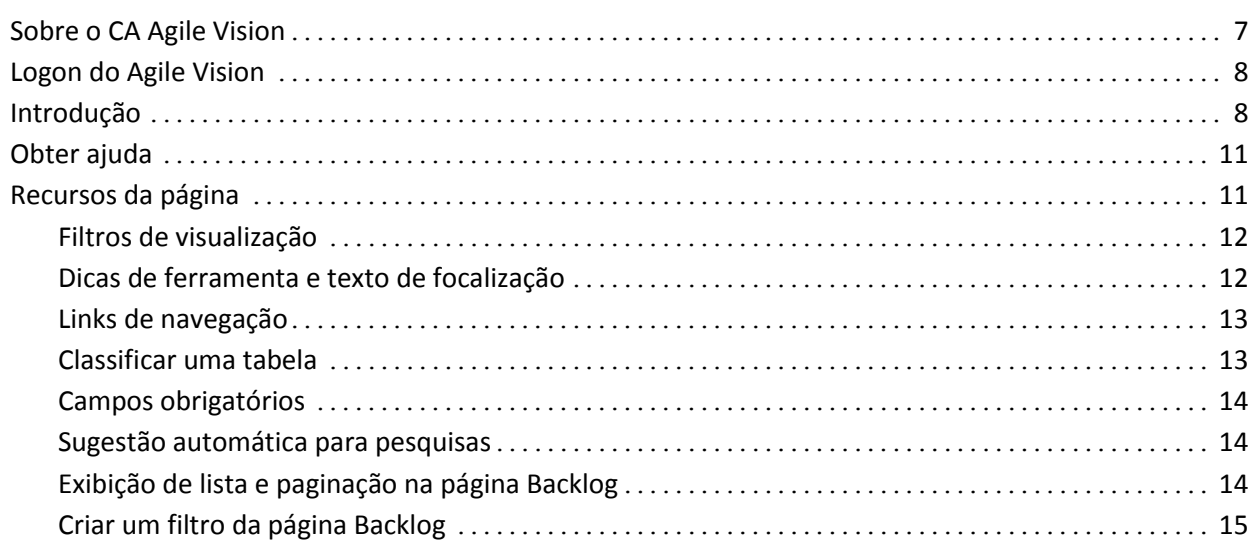

# Capítulo 2: Usando o Agile Vision

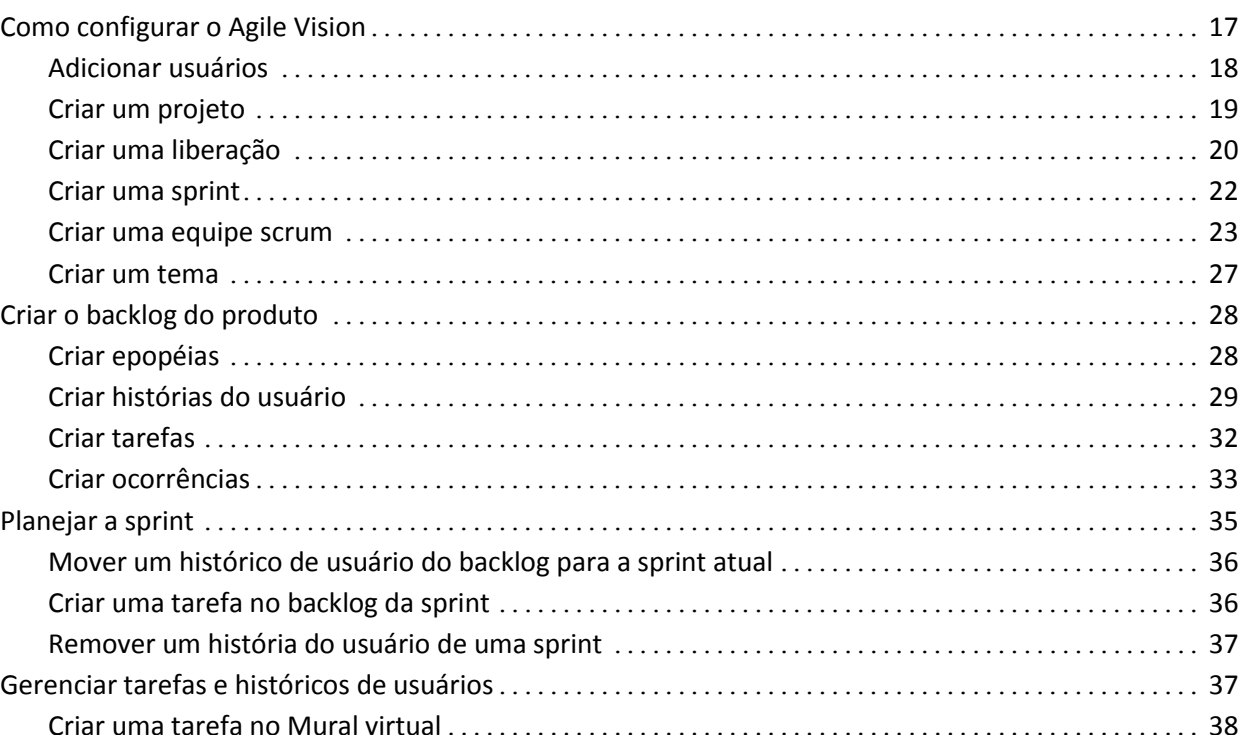

Índice 5

 $\overline{7}$ 

 $17$ 

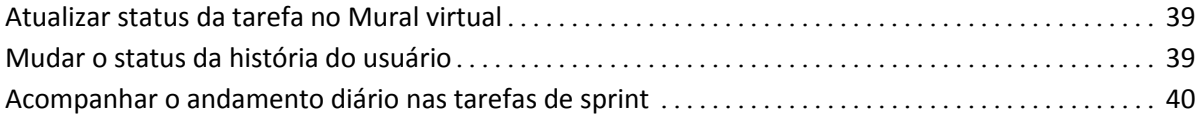

# **[Apêndice A: Reconhecimentos de terceiros](#page-42-0) 43**

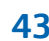

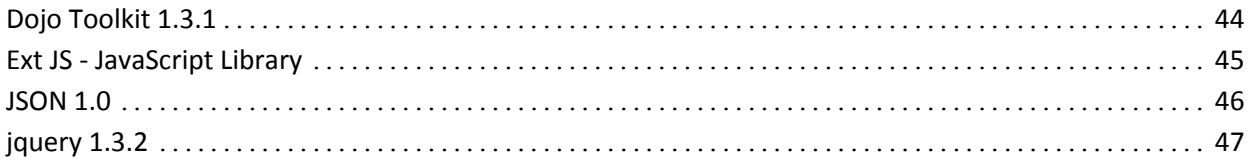

# <span id="page-6-0"></span>**Capítulo 1: Visão geral**

Esta seção contém os seguintes tópicos:

[Sobre o CA Agile Vision](#page-6-1) (na página 7) [Logon do Agile Vision](#page-7-0) (na página 8) [Introdução](#page-7-1) (na página 8) [Obter ajuda](#page-10-0) (na página 11) [Recursos da página](#page-10-1) (na página 11)

# <span id="page-6-1"></span>**Sobre o CA Agile Vision**

O CA Agile Vision (Agile Vision) permite que os clientes gerenciem produtos que seguem a metodologia scrum de maneira intuitiva e simples. As equipes do Agile podem planejar releases de produtos com base na data, demanda e capacidade. O Agile Vision é baseado na web e está disponível na internet, portanto, os integrantes da equipe podem participar do planejamento da sprint, visualizar e atualizar o status de onde quer que estejam.

Para obter mais informações sobre o Agile Vision, consulte a ajuda online.

# <span id="page-7-0"></span>**Logon do Agile Vision**

Todos os novos usuários do Agile Vision recebem um nome de usuário e uma senha de logon temporário. Como conveniência, é possível definir a caixa de seleção para que o Agile Vision preencha automaticamente o campo Nome do usuário com o seu nome de usuário de logon.

Ao efetuar logon pela primeira vez no Agile Vision, será solicitada a alteração da sua senha imediatamente.

#### **Para alterar a senha**

1. Digite uma nova senha e confirme-a.

A nova senha deve conter o seguinte:

- Pelo menos 8 caracteres.
- Caracteres alfanuméricos com maiúsculas e minúsculas.
- 2. Selecione uma pergunta de segurança no menu suspenso.
- 3. Insira sua resposta.
- 4. Clique em Salvar.

# <span id="page-7-1"></span>**Introdução**

Cada usuário que efetua logon no Agile Vision é direcionado à sua Página inicial, onde pode visualizar os seguintes itens:

- Uma lista de tarefas abertas atribuídas a eles.
- Links para:
	- *Guia de Introdução do CA Agile Vision*
	- Página de criação da história do usuário
	- Mural virtual (para o gerenciamento de tarefas)

Cada tarefa na lista de tarefas exibe o produto, a release, sprint, história do usuário e equipe a qual ele pertence, além de um plano detalhado de horas. As tarefas são classificadas em ordem alfabética por data de término da sprint. Se nenhuma tarefa for criada ou atribuída, a lista ficará vazia. Se você estiver efetuando logon no Agile Vision pela primeira vez ou ainda não for um integrante de uma equipe atribuída a um produto, você não verá nenhuma tarefa atribuída.

**Importante:** Apenas usuários que são integrantes de uma equipe atribuída a um produto podem criar ou modificar as histórias do usuário, tarefas ou equipes scrum do produto. Usuários que não estão atribuídos ao produto podem apenas visualizar os detalhes do produto. Para obter mais informações sobre permissões, consulte Direitos de acesso.

Os usuários podem clicar em uma tarefa, história do usuário ou título da sprint para visualizar seus respectivos detalhes ou clicar em Editar para editar a tarefa.

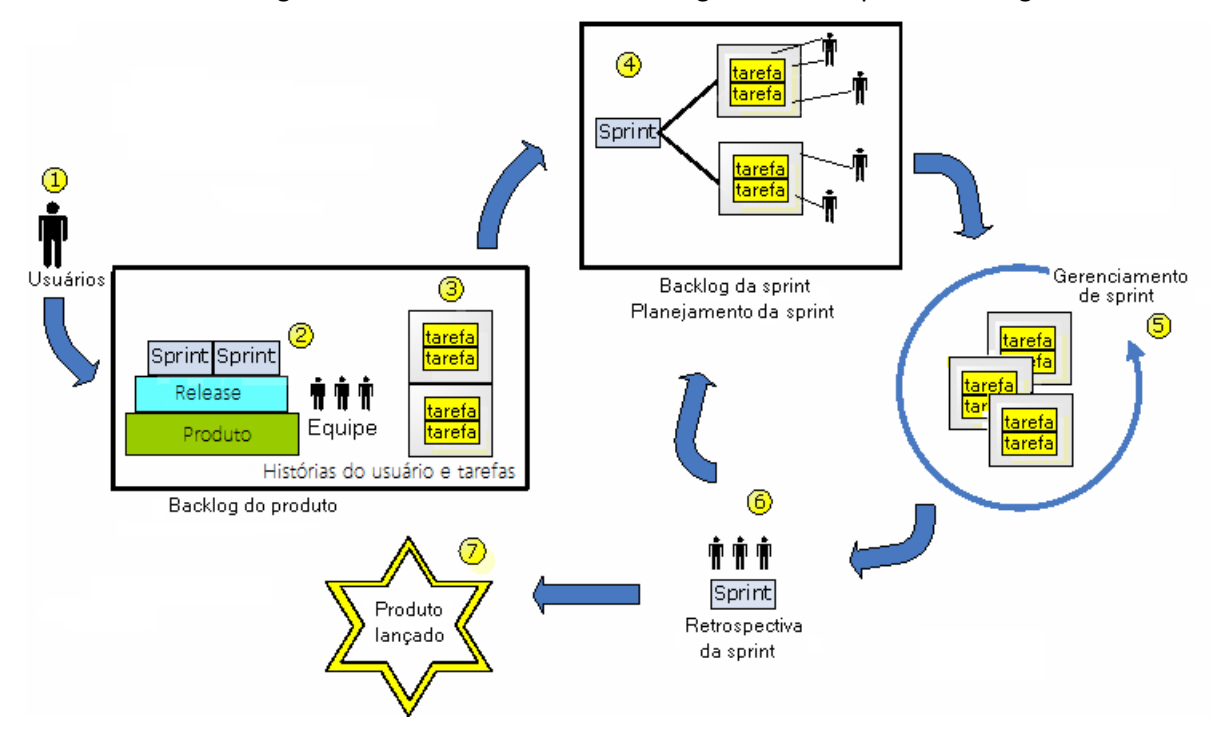

O gráfico abaixo mostra como criar e gerenciar um produto no Agile Vision:

#### **O gerenciamento de produtos no Agile Vision envolve as seguintes tarefas**

1. O administrador do sistema ou superusuário adiciona usuários da organização Force.com para que se tornem usuários ativos do Agile Vision.

- 2. O administrador do sistema ou superusuário configura o produto para a participação da equipe. As tarefas de configuração incluem o seguinte:
	- Criar um produto
	- Criar releases e sprints como subitens do produto
	- Criar uma equipe scrum e atribuir usuários do Agile Vision à equipe scrum como integrantes
		- Definir a alocação do integrante da equipe
		- Estimar a velocidade da sprint da equipe
		- Atribuir uma ou mais equipes a uma sprint
- 3. Os integrantes da equipe adicionam histórias do usuário ao backlog do produto, os quais descrevem os recursos e a funcionalidade a serem oferecidos. A equipe estima pontuação para cada história do usuário, cria dependências em outros histórias do usuário e define critérios de aceitação.
- 4. Durante o planejamento da sprint, os integrantes da equipe fazem o seguinte:
	- Decidem quais histórias do usuário entregar à sprint futura.
	- Movem histórias do usuário do backlog do produto para o backlog da sprint.
	- Atribuem proprietários para os histórias do usuário.
	- Criam tarefas e atribuem proprietários.
	- Estimam as horas necessárias para concluir as tarefas.

A equipe confirma a sprint e inicia o desenvolvimento e os testes

5. Durante a sprint, a equipe atualiza o status da história do usuário e da tarefa. Os integrantes da equipe podem incluir itens adicionais do backlog do produto ou realocar trabalho ao atribuir tarefas novamente.

Os integrantes da equipe acompanham o progresso diário através de gráficos de burndown de horas e pontuação e do status da história do usuário nas páginas Histórias do usuário e gráficos e Painel. Os gráficos de alocação de equipe permitem que a equipe visualize rapidamente as cargas de trabalho individuais.

- 6. No fechamento da sprint, os integrantes da equipe executam uma análise pós-sprint para fazer o seguinte:
	- Discutir os êxitos e as falhas da sprint
	- Discutir as etapas a seguir para melhorar o processo em sprints subsequentes
	- Adicionar observações retrospectivas aos detalhes da sprint para que os integrantes da equipe e outros usuários possam visualizá-las
	- Fechar os histórias do usuário e a sprint
	- Planejar a próxima sprint
- 7. Quando todas as sprints estiverem concluídas, o produto será liberado e o gerente do produto encerrará a release.

Este guia descreve como usar o Agile Vision para configurar rapidamente seu produto Agile, gerenciar tarefas e histórias do usuário e acompanhar o progresso da sprint e release. Para obter informações mais detalhadas sobre cada etapa no processo Agile, consulte a ajuda online.

**Observação:** este guia pressupõe que os usuários do Agile Vision já estejam familiarizados com a metodologia de scrum e a terminologia Agile.

# <span id="page-10-0"></span>**Obter ajuda**

Para obter ajuda sensível ao contexto no <nome do produto>, clique no link Ajuda no cabeçalho. Por exemplo, clicar em Ajuda na página Backlog exibe o tópico de ajuda que explica as tarefas que podem ser executadas na página, com links para os procedimentos apropriados.

**Observação:** se a ajuda não for iniciada em uma janela separada, clique nas opções de navegador. O navegador deve permitir que o novo conteúdo seja exibido em uma nova janela, em vez de em uma guia.

# <span id="page-10-1"></span>**Recursos da página**

As páginas Agile Vision e Product Vision tem um número de recursos mais convenientes para ajudá-lo a configurar e gerenciar seus produtos mais facilmente.

## <span id="page-11-0"></span>**Filtros de visualização**

Algumas páginas têm um filtro abaixo do cabeçalho que lhe permite controlar o que você visualiza na página. Por exemplo, é possível filtrar a página Detalhes da sprint para visualizar detalhes por produto, sprint e equipe. Selecione um produto para restringir a lista de sprints apenas àquelas associadas ao produto. Selecione uma sprint para restringir mais as escolhas do filtro Equipe para as equipes atribuídas à sprint. Os dados exibidos nas páginas Detalhes da sprint mostram apenas as informações relacionadas à equipe escolhida para a sprint escolhida.

A exibição filtrada torna-se padrão em visitas subsequentes às páginas Backlog, Product Dashboard e Detalhes da sprint até que você mude as configurações.

## <span id="page-11-1"></span>**Dicas de ferramenta e texto de focalização**

As dicas de ferramenta exibem botões e links em páginas no Agile Vision e Product Vision. Em páginas como as páginas de detalhes, nas quais um produto ou seus componentes relacionados aparecem como um link (sublinhados), o texto de focalização exibe informações pertinentes sobre o componente. Os usuários podem visualizar rapidamente as informações sem navegar para fora da página atual. Por exemplo, na página Detalhes da história do usuário, o texto de focalização referente à Sprint é exibido:

- Nome da sprint
- Datas de início e de término da sprint
- **Objetivos**
- **Riscos**

Se os usuários precisarem de mais informações do que aquelas exibidas no texto de focalização ou se precisarem mudar as propriedades, poderão clicar em Visualizar ou Editar no texto de focalização para navegar até as respectivas páginas.

## <span id="page-12-0"></span>**Links de navegação**

Os usuários podem navegar na maioria das páginas de quase todas as páginas do Agile Vision e Product Vision. Nas páginas de lista, itens de ação, como Editar ou Visualizar, são exibidos em uma coluna Ação. Clique em Editar para navegar até a página de edição do produto ou do componente sendo exibido. Clique em Visualizar para navegar até sua página de detalhes.

Nomes de produtos e de seus componentes são exibidos como texto sublinhado. Clique nesses links para navegar até suas respectivas páginas de detalhes. Os cartões com informações rápidas que aparecem como texto de focalização também possuem botões de visualização e edição.

Em páginas que não são páginas do menu principal, um botão Voltar no cabeçalho leva para a página anterior.

## <span id="page-12-1"></span>**Classificar uma tabela**

Em páginas nas quais os dados são exibidos no formato de tabela, os usuários podem classificar a tabela em qualquer uma das colunas.

**Observação:** não é possível classificar histórias do usuário e tarefas na página Backlog. Eles são ordenados apenas por classificação.

#### **Para classificar uma tabela**

- 1. Mova o cursor sobre um título de lista.
- 2. Clique no botão de menu de lista e depois em Sort ascending ou Sort descending.

O conteúdo da tabela é exibido novamente na ordem de classificação selecionada.

# <span id="page-13-0"></span>**Campos obrigatórios**

Os campos com uma borda vermelha no lado esquerdo são obrigatórios. A ilustração abaixo mostra os dois campos necessários para criação de uma nova origem: tipo e nome da origem.

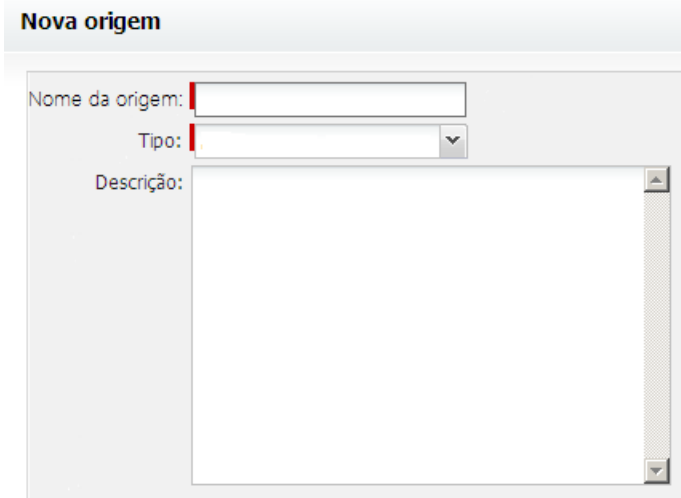

Não é possível salvar as alterações na página, a menos que esses campos contenham dados válidos.

### <span id="page-13-1"></span>**Sugestão automática para pesquisas**

A sugestão automática exibe uma lista de valores que correspondem aos caracteres digitados no campo de texto de um atributo de pesquisa. Por exemplo, se você digitar *Bo* em um campo de texto de pesquisa, o sistema exibirá uma lista de valores sugeridos contendo a sequência de caracteres *Bo*. Selecione o valor apropriado na lista. A adição de outras letras à sequência de caracteres restringe ainda mais as sugestões.

## <span id="page-13-2"></span>**Exibição de lista e paginação na página Backlog**

Um produto grande pode ter centenas de histórias do usuário. Por padrão, o Agile Vision exibe 50 histórias do usuário por vez na página Backlog. Para avançar ou retroceder pelas páginas, clique nos botões de navegação na parte superior da área de trabalho.

Uma ferramenta de paginação localizada na parte superior da área de trabalho exibe a contagem de histórias do usuário na página e o número total de histórias do usuário para o produto.

É possível definir o número de histórias do usuário que deseja exibir em cada página. Se você navegar para outra página, será preciso redefini-lo ao retornar.

#### **Para definir o número de histórias para exibição**

- 1. Clique na seta para baixo no campo Mostrar.
- 2. Selecione o número de histórias. O número mínimo é de dez histórias. O máximo é 1000.

## <span id="page-14-0"></span>**Criar um filtro da página Backlog**

Na página Backlog, é possível criar e salvar um filtro de visualização favorito ou usado com frequência, de modo que você não precise redefinir sempre a visualização de backlog do produto. Essa se torna a sua visualização padrão em visitas subsequentes à página até que você mude as configurações ou remova o filtro.

Para remover o filtro, clique em Remover filtro

#### **Para criar um filtro**

- 1. Na página Backlog, clique em Mostrar filtro.
- 2. Selecione e desmarque os filtros conforme necessário.
- 3. Digite um nome para o filtro e clique em Salvar.

# <span id="page-16-0"></span>**Capítulo 2: Usando o Agile Vision**

Esta seção contém os seguintes tópicos:

[Como configurar o Agile Vision](#page-16-1) (na página 17) [Criar o backlog do produto](#page-27-0) (na página 28) [Planejar a sprint](#page-34-0) (na página 35) [Gerenciar tarefas e históricos de usuários](#page-36-1) (na página 37)

# <span id="page-16-1"></span>**Como configurar o Agile Vision**

Antes que os integrantes da equipe possam participar de produtos no Agile Vision, o administrador do sistema ou o superusuário deve realizar as seguintes tarefas de pré-requisitos:

- 1. [Adicionar usuários do Agile Vision.](#page-16-0) (na página 17)
- 2. [Criar um produto](#page-7-1) (na página 8)
- 3. [Cria uma ou mais releases como subitens do produto.](#page-19-0) (na página 20)
- 4. [Criar uma ou mais sprints como subitens da release.](#page-21-0) (na página 22)
- 5. [Criar uma equipe scrum](#page-22-0) (na página 23)
- 6. [Adicionar integrantes da equipe à equipe scrum:](#page-24-0) (na página 25) os usuários devem ser integrantes de uma equipe em um produto para criar ou editar objetos para tal produto.
- 7. [Criar um ou mais temas \(opcional\)](#page-26-0) (na página 27)

## <span id="page-17-0"></span>**Adicionar usuários**

Adicionar um usuário conforme abaixo, antes de adicioná-lo a uma equipe scrum:

- Usuário do Agile Vision
- Usuário do Product Vision
- Usuário do Agile Vision e Product Vision

A página Usuários lista esses usuários indicando se eles são usuários do Agile Vision, Product Vision ou de ambos.

**Observação:** as opções a serem adicionadas a um usuário como usuário do Agile Vision ou Product Vision estão disponíveis somente se o usuário tiver licença para ambos.

#### **Para adicionar um usuário**

1. Vá até o menu Administração e selecione Usuários no menu Empresa.

A página Usuários é exibida.

2. Clique em Novo usuário.

A página Edição de usuário é exibida.

3. Preencha os seguintes campos:

#### **Usuário do Salesforce**

Define o nome do usuário a ser adicionado.

#### **Agile Vision**

Indica se o usuário é um usuário do Agile Vision.

#### **Product Vision**

Indica se o usuário é um usuário do Product Vision.

4. Clique em Salvar.

A página Detalhes do usuário é exibida. Nessa página, pode-se editar o usuário e configurar as notificações do produto.

## <span id="page-18-0"></span>**Criar um projeto**

Um projeto representa o produto (o resultado final) e está no mesmo ambiente sob o qual todos os outros componentes estão agrupados.

É necessário ter direitos de acesso apropriados para criar e editar projetos.

#### **Para criar um novo produto**

1. Vá até o menu Administração, Aplicativo e selecione Produtos.

A página Produtos é exibida.

2. Clique em Novo produto.

A página Edição do produto é exibida.

3. Concluir ou editar os seguintes campos, conforme aplicável:

#### **Nome do produto**

Especifica o nome exclusivo do produto.

**Limite:** 80 caracteres

#### **Prefixo do produto**

Define um prefixo exclusivo para ser adicionado ao nome do produto. Não é possível mudar o prefixo após a criação do produto.

**Limite:** 6 caracteres

#### **Descrição do produto**

Define a finalidade do projeto e informações relevantes, se houver.

**Limite:** 32.000 caracteres

4. Clique em Salvar.

A página Detalhes do produto aparece.

## <span id="page-19-0"></span>**Criar uma liberação**

Uma liberação contém toda a funcionalidade implementada em todas as sprints desde a última liberação. Portanto, uma liberação contém uma ou mais sprints.

**Observação:** também é possível clicar em Nova release na página Detalhes do produto para criar uma nova release. Ao criar e salvar uma release, uma ID exclusiva é automaticamente gerada para ela. É possível usar essa ID para vincular tal release ao CA Clarity.

#### **Para criar uma release**

1. Vá até o menu Administração e selecione Releases no menu Aplicativo.

A página Releases é exibida.

2. Clique em Nova release.

A página Editar release é exibida.

3. Preencha os campos a seguir.

#### **Nome da liberação**

Especifica o nome da nova liberação.

**Limite:** 80 caracteres

#### **Data de início**

Especifica a data de início da liberação. Para garantir os melhores dados de burndown para sua liberação, essa data deverá ser pelo menos a mesma data de início da primeira sprint na liberação.

#### **Obrigatório:** sim

**Formato:** m/d/aa

#### **Ativo**

Especifica se a liberação está ativa. Liberações inativas não aparecem como opções nos filtros em todo o <nome do produto>.

#### **Padrão:** ativo

#### **Produto**

Especifica o nome exclusivo do produto.

#### **Obrigatório:** sim

#### **Data da liberação**

Especifica a data de entrega para a liberação. A data da liberação e a data de início podem ser iguais. Para garantir os melhores dados de burndown para sua liberação, essa data deverá ser pelo menos a mesma data de término da última sprint na liberação. As equipes que não souberem a data da liberação quando uma iniciarem uma liberação poderão atualizar essa data à medida que novas sprints forem adicionadas.

#### **Formato:** m/d/aa

#### **Descrição**

Define a finalidade do objeto e fornece informações adicionais relevantes.

**Limite:** 255 caracteres

- 4. Proceda de uma das seguintes maneiras:
	- Para criar a release, clique em Salvar.

A página Detalhes da release é exibida. A partir dessa página, é possível editar as propriedades da release e criar uma sprint como um subitem da release.

■ Para criar a release e criar releases adicionais, clique em Salvar e criar.

A release é criada, e os campos na página Edit release são limpos.

### <span id="page-21-0"></span>**Criar uma sprint**

É possível criar uma sprint na página Sprints ou a partir da página Detalhes da release.

Após criar uma sprint, um usuário com privilégios de superusuário pode editar qualquer uma de suas propriedades, incluindo as datas de início e de término de uma sprint, caso ela não tenha sido concluída. A alteração das datas da sprint faz com que o burndown e a velocidade sejam recalculados. Os gráficos nas páginas Detalhes da sprint e Painel são atualizados de maneira correspondente. Para editar uma sprint, na página Sprints, clique em Editar ao lado do nome da sprint que deseja editar.

#### **Para criar uma nova sprint**

1. Vá até o menu Administração e selecione Sprints no menu Aplicativo.

A página Sprints é exibida.

2. Clique em Nova sprint.

A página Edição de sprint é exibida.

3. Preencha os seguintes campos:

#### **Nome da sprint**

Especifica o nome da sprint.

#### **Obrigatório:** sim

**Limite:** 80 caracteres

#### **Data de início**

Especifica a data de início da sprint. As datas de início e de término da sprint devem estar dentro das datas de início e de término da release.

#### **Obrigatório:** sim

**Formato:** mm/dd/aa

#### **Produto**

Especifica o nome exclusivo do produto.

#### **Obrigatório:** sim

#### **Ativo**

Especifica se a sprint está ativa. Sprints inativas não aparecem como opções nos filtros em todo o Agile Vision.

#### **Padrão:** ativo

#### **Data de término**

Especifica a data de término da sprint. As datas de início e de término da sprint devem estar dentro das datas de início e de término da release.

#### **Obrigatório:** sim

**Formato:** mm/dd/aa

#### **Release**

Especifica o nome da release a que a sprint está associada.

**Obrigatório:** sim

#### **Objetivos**

Especifica os resultados esperados para a sprint.

**Limite:** 3000 caracteres

#### **Riscos**

Especifica quaisquer fatores que possam afetar o êxito ou os resultados da sprint.

**Limite:** 2000 caracteres

4. Clique em Salvar.

A página Detalhes da sprint é exibida.

## <span id="page-22-0"></span>**Criar uma equipe scrum**

Uma equipe scrum pode ser atribuída a uma ou mais sprints. Uma ou mais equipes scrum podem ser atribuídas a um produto.

#### **Para criar uma nova equipe scrum**

1. Vá até o menu Agile Vision e selecione Equipes no menu Recursos.

A página Equipes é exibida.

2. Clique em Nova equipe.

A página New scrum team é exibida.

3. Preencha os seguintes campos:

#### **Scrum Team Name**

Especifica o nome da equipe scrum.

#### **Obrigatório:** sim

**Limite:** 80 caracteres

#### **Ativo**

Especifica se a equipe está ativa. Equipes inativas não aparecem como opções nos filtros em todo o <nome do produto>.

#### **Padrão:** ativo

#### **Velocidade esperada**

Define o total estimado de pontos do histórico que uma equipe scrum acredita realmente poder concluir durante uma sprint. A velocidade é exibida como a capacidade da equipe no backlog da sprint.

Esse valor se torna a velocidade padrão da equipe para cada nova sprint a que é atribuída. É possível modificar esse valor conforme a necessidade ao editar a equipe da sprint na página Detalhes da sprint.

#### **Escala de pontos no histórico**

Define a escala de pontos no histórico que sua equipe usa. Digite uma lista de números separados por vírgulas.

**Padrão:** sequência de Fibonacci de 1 a 21

#### **Produto**

Especifica o nome exclusivo do produto.

#### **Obrigatório:** sim

#### **Hora/local da reunião de scrum**

Especifica a hora e o local das reuniões diárias de scrum.

#### **Horas por dia**

Define a base ou o número padrão de horas por dia que todos os integrantes da equipe passam trabalhando ativamente para a equipe. Esse valor é usado nos cálculos de burndown.

#### **Scrum Team Domain**

Especifica o nome de domínio ou o URL para a equipe.

4. Clique em Salvar.

A página Atribuição de sprint é exibida.

- 5. Execute uma das seguintes ações:
	- Para atribuir a equipe às sprints, marque a caixa de seleção próxima a cada sprint a que deseja atribuir a equipe e clique em Adicionar equipe a sprints.
	- Clique em Ignorar esta etapa para atribuir a equipe às sprints mais tarde. Observe que ao clicar em Ignorar esta etapa, a equipe não participará das sprints relacionadas. A equipe pode ser adicionada a uma sprint na guia Informações sobre a sprint da página Detalhes da sprint.

**Observação:** após a criação de uma equipe scrum, ela é automaticamente adicionada a qualquer nova sprint criada para o produto ao qual a equipe está atribuída.

A página Scrum team detail é exibida. A partir dessa página, é possível editar informações da equipe e adicionar integrantes a ela.

#### <span id="page-24-0"></span>**Adicionar um integrante de equipe scrum**

Um usuário deve ser um usuário do Agile Vision ativo para participar como integrante da equipe. Essa etapa é importante para garantir que os usuários corretos estejam participando do produto.

**Importante:** para participar de um produto (criar e editar histórias do usuário, tarefas, etc.), um usuário deve ser integrante de pelo menos uma equipe scrum atribuída ao produto.

#### **Para adicionar um novo integrante da equipe scrum**

1. Com a página Scrum team detail aberta, navegue até a seção Integrantes da equipe scrum e clique em New scrum team member.

A página Scrum team member edit é exibida.

2. Edite os seguintes campos.

#### **Nome do integrante**

Especifica o usuário que deseja adicionar à equipe scrum. Os nomes de usuário na lista são usuários do Salesforce.com que já foram adicionados como usuários do Agile Vision.

#### **Função**

Especifica a função do integrante na equipe.

#### **Valores:**

- Integrante
- Scrum Master
- Proprietário do produto

#### **Observações dos integrantes da equipe**

Especifica informações adicionais relevantes sobre o integrante da equipe.

**Limite:** 255 caracteres

#### **Equipe scrum**

Especifica o nome da equipe scrum à qual o integrante está sendo adicionado.

**Padrão:** a equipe scrum atual

**Obrigatório:** sim

#### **Ativo**

Especifica se o integrante da equipe é uma parte ativa da equipe.

#### **Padrão:** ativo

#### **Alocação (%)**

Especifica a porcentagem de tempo que o integrante será alocado a essa equipe ou produto. Se nenhum valor for especificado, o integrante da equipe não será considerado nos gráficos de alocação da equipe.

#### **Padrão:** 0%

- 3. Proceda de uma das seguintes maneiras:
	- Para adicionar o usuário à equipe, clique em Salvar.

O integrante da equipe é adicionado e você retorna à página Scrum team detail.

■ Para adicionar o usuário à equipe e escolher outro usuário para adicionar à equipe, clique em Salvar e criar.

A página Scrum team member edit é exibida.

### <span id="page-26-0"></span>**Criar um tema**

Os temas são opcionais para produtos e podem ser criados por qualquer integrante da equipe atribuído ao produto. Os temas são recipientes para agrupamento de histórias do usuário semelhantes. É possível selecionar vários temas para uma história do usuário disponível para o produto selecionado. Se uma história do usuário for atribuída a vários temas, pode-se ver a história listada em cada detalhe do tema.

#### **Para criar um tema**

1. Vá até o menu do Agile Vision e selecione Temas no menu Planejamento.

A página Temas é exibida.

2. Clique em Novo tema.

A página Edição de tema é exibida.

3. Preencha os campos a seguir.

#### **Nome do tema**

Define o nome do novo tema.

**Obrigatório:** sim

**Limite:** 80 caracteres

#### **Produto**

Especifica o nome do produto do qual o tema faz parte. Um usuário pode selecionar apenas os produtos nos quais ele é um integrante da equipe.

#### **Obrigatório:** sim

#### **Descrição**

Especifica informações sobre o tema.

**Limite:** 500 caracteres

- 4. Proceda de uma das seguintes maneiras:
	- Para criar o tema, clique em Salvar.

A página Theme Detail é exibida. A partir dessa página, é possível editar as configurações gerais do tema e associar histórias do usuário ao tema.

■ Para criar o tema e depois criar temas adicionais, clique em Salvar e criar.

O tema é criado e os campos na página Edição de tema são limpos.

# <span id="page-27-0"></span>**Criar o backlog do produto**

Depois que os componentes básicos do produto são criados e os integrantes da equipe scrum, bem como a velocidade da equipe são definidos, o administrador do sistema ou os integrantes da equipe de um produto criam epopéias e histórias do usuário para o backlog do produto. As histórias do usuário definem o recurso ou a funcionalidade a ser desenvolvido. Uma epopéia pode conter várias histórias do usuário.

As tarefas de backlog do produto podem ser facilmente executadas na página Backlog. Na exibição padrão, o backlog do produto mostra uma lista ordenada de histórias do usuário atuais e futuras, bem como ocorrências de um produto.

A exibição da hierarquia do backlog mostra epopéias de nível superior, bem como histórias do usuário e tarefas base.

Apenas integrantes do produto podem exibir o backlog de produtos específicos. Apenas usuários que estejam atribuídos ao produto podem criar e editar epopéias, histórias do usuário, ocorrências e tarefas. Eles também podem classificar o backlog do produto.

## <span id="page-27-1"></span>**Criar epopéias**

É necessário ser integrante de um produto o qual está criando uma epopéia ou ser um administrador.

Você também pode criar uma epopéia na página Epopéias.

#### **Para criar uma epopéia**

- 1. Vá até o menu Agile Vision e selecione Backlog no menu Planejamento.
- 2. Exiba o backlog do produto para o qual deseja criar uma epopéia.
- 3. Clique na exibição em hierarquia na área de cabeçalho.

O backlog aparece na exibição em hierarquia.

4. Clique em Nova epopéia.

O pop-up Nova epopéia é exibido.

5. Preencha os seguintes campos:

#### **Título**

Define o nome da epopéia.

#### **Responsável**

Define o integrante da equipe que é proprietário da epopéia.

#### **Pontuação**

Define o número da pontuação estimada para a conclusão da epopéia. Os valores da pontuação devem ser expressos como números inteiros. Valores decimais não são permitidos.

#### **Prioridade**

Define a importância da epopéia no produto.

**Valores:** Muito alto, Alto, Médio, Baixo, Muito baixo, Não priorizado

#### **Status**

Define o status atual da epopéia.

**Valores:** Planejado, Em andamento, Itens concluídos, Fechado

#### **Equipe**

Especifica a equipe scrum atribuída para concluir a epopéia.

#### **Tema**

Define o tema que a epopéia faz parte.

#### **Descrição**

Define a finalidade da epopéia e fornece informações adicionais relevantes.

6. Salvar suas alterações e fechar.

A nova epopéia é adicionada à lista de epopéias.

### <span id="page-28-0"></span>**Criar histórias do usuário**

#### **Para criar uma história do usuário na página Backlog**

- 1. Vá até o menu Agile Vision e selecione Backlog no menu Planejamento.
- 2. Exiba o backlog do produto para o qual deseja criar uma história.
- 3. Clique em Adicionar história do usuário.

A página Edição de história do usuário é exibida.

4. Concluir ou editar os seguintes campos, conforme aplicável.

#### **Título**

Especifica o nome da história do usuário.

#### **Obrigatório:** sim

**Limite:** 255 caracteres

**Exemplo:** muitas equipes do Agile usam o formato: "Como \_\_\_, desejo para que  $\blacksquare$ ". Por exemplo, "Como usuário, desejo ver a página inicial quando efetuar logon para que eu possa visualizar minhas tarefas atuais". Siga a convenção de sua organização.

#### **Status**

Especifica o status atual da história do usuário.

#### **Valores**

- Planejado
- Em andamento
- Itens concluídos
- Fechado
- **Padrão:** Planejado

#### **Prioridade**

Especifica a importância da história do usuário no produto.

#### **Valores:**

- Muito alto
- Alto
- Médio
- Baixo
- Muito baixo
- **Padrão:** Médio

#### **Pontuação da história**

Define o número da pontuação estimado para a conclusão da história do usuário. Os valores da pontuação devem ser expressos como números inteiros. Valores decimais não são permitidos.

#### **Responsável**

Especifica o integrante da equipe que possui a história do usuário.

**Observação:** é possível atribuir a história do usuário a um usuário do Agile Vision que não seja integrante da equipe scrum que possui o histórico.

**Exemplo:** um integrante de outra equipe é necessário para fazer a revisão do código.

#### **Epopéia**

Define esta história do usuário como filho de uma epopéia existente. Pode-se mover uma história do usuário de uma epopéia para outra na página de edição da história do usuário.

#### **Descrição**

Define a finalidade da história do usuário e fornece informações adicionais relevantes.

5. Na seção Detalhes do produto, preencha ou edite os seguintes campos, conforme necessário:

#### **Produto**

Especifica o nome exclusivo do produto.

#### **Release**

Especifica a release para ser associada à história do usuário.

#### **Sprint**

Especifica a sprint para preenchimento da história do usuário.

#### **Tema**

Especifica os temas do qual a história do usuário faz parte. A história do usuário é listada nas páginas de detalhes de todos os temas selecionados.

#### **Equipe**

Especifica a equipe scrum atribuída para a conclusão da história do usuário. A lista de equipes disponíveis está limitada àquelas atribuídas à sprint.

#### **Padrão:** Nenhum

6. Clique em Salvar.

A página Detalhes da história do usuário é exibida. A partir dessa página, é possível visualizar e gerenciar todas as informações relacionadas ao histórico e criar tarefas como subitens do histórico.

# <span id="page-31-0"></span>**Criar tarefas**

Geralmente, uma história do usuário é dividida em uma ou mais tarefas. As tarefas são itens de trabalho que um ou mais integrantes da equipe executam durante uma sprint.

As tarefas são exibidas na página Backlog e em Histórias do usuário e gráficos na página Detalhes da sprint, abaixo de sua história do usuário pai. As tarefas são também exibidas como cartões no Mural virtual na página Detalhes da *s*print. É possível clicar em um título de tarefa para exibir seus detalhes.

#### **Para criar uma tarefa na página Backlog**

- 1. Na seção de backlog do produto da página Backlog, expanda a história do usuário para o qual deseja criar uma tarefa.
- 2. Clique em Nova tarefa.

O pop-up Criar/editar tarefa é exibido.

3. Preencha os seguintes campos e clique em Salvar.

#### **Título da tarefa**

Define o nome da tarefa.

**Obrigatório:** sim

#### **Status**

Especifica o estado atual da tarefa.

#### **Valores:**

- Planejado
- Em andamento
- Itens concluídos
- Fechado

**Padrão:** planejado

#### **Responsável**

Especifica o integrante da equipe responsável pela conclusão da tarefa.

**Padrão:** o responsável pela história do usuário, se especificado.

#### **Equipe**

Define a equipe atribuída à tarefa.

**Padrão:** a equipe atribuída à história do usuário, se especificada.

#### **Horas estimadas**

Define o número de horas estimadas para a conclusão da tarefa. Isso inclui todas as horas já registradas.

#### **Tipo**

Define o tipo de tarefa.

#### **Valores:**

- Implementação
- Controle de qualidade
- Doc
- Projeto
- **Outros**

**Padrão:** Nenhum

## <span id="page-32-0"></span>**Criar ocorrências**

#### **Para criar uma ocorrência**

- 1. Na página Backlog, exiba o backlog do Agile Vision para o qual deseja criar uma ocorrência.
- 2. Clique em Nova ocorrência.

O pop-up Nova ocorrência é exibido.

3. Preencha os seguintes campos:

#### **Título**

Define o título da ocorrência.

#### **Pontuação**

Define o número da pontuação estimada para a resolução da ocorrência. Os valores da pontuação devem ser expressos como números inteiros. Valores decimais não são permitidos.

#### **Status**

Define o status da ocorrência.

#### **Prioridade**

Define a importância da ocorrência no produto.

#### **Gravidade**

Define a importância da gravidade da ocorrência em relação ao produto.

#### **Responsável**

Define o responsável da ocorrência. O responsável deve ser um integrante da equipe do produto.

#### **Descrição**

Define a descrição da ocorrência.

#### **Etapas para reprodução**

Define as etapas para reprodução do problema no Agile Vision.

#### **Resultado esperado**

Define o resultado esperado pelo usuário após executar as etapas para reprodução da ocorrência.

#### **Resultado real**

Define o resultado final esperado pelo usuário após realizar as etapas para reprodução da ocorrência.

#### **Solução de contorno**

Define a solução de contorno dessa ocorrência.

#### **Release afetada**

Define a release afetada dessa ocorrência. As releases disponíveis estão de acordo com o produto associado à ocorrência.

#### **Corrigir release**

Define a release em que essa ocorrência será corrigida. As releases disponíveis estão de acordo com o produto associado à ocorrência.

#### **Sprint**

Define a sprint em que essa ocorrência será corrigida. As sprints disponíveis estão de acordo com a release de correção selecionada.

#### **Equipe scrum**

Define a equipe atribuída à ocorrência. As equipes scrum disponíveis estão de acordo com o produto associado à ocorrência.

#### **Tema**

Define os temas associados à ocorrência. Se a ocorrência estiver vinculado a uma história do usuário, o tema será o mesmo atribuído à história do usuário.

4. Clique em Salvar e fechar.

# <span id="page-34-0"></span>**Planejar a sprint**

As equipes usam a seção de backlog da sprint da página Backlog para planejar suas sprints futuras. Clique no link Mostrar sprints (a seta preta do lado esquerdo) para abrir o painel de backlog da sprint. Clique na a seta preta do lado esquerdo (Ocultar sprints) para fechar o painel. É possível filtrar o backlog da sprint por release, sprint e equipe.

Suas configurações de filtro se tornam a visualização padrão em visitas subsequentes à página e persistem até que você as mude. As releases disponíveis são aquelas associadas ao produto atual no backlog do produto.

Ao planejar uma sprint no backlog da sprint, os usuários podem mover históricos de usuários do backlog do produto para uma sprint, atribuir integrantes de equipe às tarefas e históricos de usuários e visualizar a velocidade de sprint da equipe.

Consulte a ajuda online para obter mais informações sobre o backlog da sprint e o planejamento de sprint.

## <span id="page-35-0"></span>**Mover um histórico de usuário do backlog para a sprint atual**

A página Backlog simplifica o planejamento de sprint ao permitir que você arraste e solte históricos de usuários do backlog do produto para uma sprint.

#### **Para mover uma história do usuário do backlog do produto para a sprint atual**

- 1. Na página Backlog, exiba o backlog para o produto com o qual deseja trabalhar.
- 2. Clique no link Mostrar sprints (a seta preta do lado esquerdo) para exibir o backlog da sprint e filtre a visualização para exibir o backlog da sprint com o qual deseja trabalhar.
- 3. Selecione a release, a sprint e a equipe que está planejando. É necessário selecionar uma release e uma sprint. É possível visualizar uma equipe ou todas as equipes que participam da sprint. Se você selecionar uma equipe, poderá visualizar o gráfico de velocidade dela. Se você visualizar todas as equipes, o gráfico de velocidade não será exibido.
- 4. Clique e arraste uma história do usuário do backlog do produto e solte-a no backlog da sprint.

A história do usuário é adicionado ao backlog da sprint, o gráfico de velocidade da equipe é atualizado e a sprint é atualizada no backlog do produto e nos detalhes do histórico do usuário.

**Observação:** uma história do usuário sem nenhuma pontuação da história não é calculado na capacidade da sprint.

## <span id="page-35-1"></span>**Criar uma tarefa no backlog da sprint**

Quando um histórico de usuário é adicionado à seção de backlog da sprint da página Backlog, é possível expandir o histórico e criar tarefas para ele, especificar horas e atribuir integrantes de equipe. Esse procedimento é o mesmo que criar uma tarefa no backlog de produto. No backlog da sprint, é possível ver a atualização do gráfico de alocação de equipe imediatamente. As horas disponíveis do responsável são obtidas da % de alocação especificada para o integrante da equipe.

## <span id="page-36-0"></span>**Remover um história do usuário de uma sprint**

É possível remover uma história do usuário de uma sprint atual ou futura e devolvê-lo ao backlog do produto para que ele possa ser atribuído a outra sprint.

#### **Para remover um história do usuário da sprint atual**

- 1. Vá até o menu Agile Vision e selecione Backlog no menu Planejamento. A página Backlog abre.
- 2. Selecione o produto no qual deseja trabalhar na ferramenta Filtrar.
- 3. Exiba o painel de backlog da sprint e selecione a sprint que contém a história do usuário que deseja remover.
- 4. Clique no ícone Remover próximo à história do usuário que deseja remover.

O histórico é removido da sprint atual. Isso é refletido na página pelas seguintes ações:

- A história do usuário desaparece do backlog da sprint.
- As informações da sprint desaparecem da história do usuário no backlog do produto.

# <span id="page-36-1"></span>**Gerenciar tarefas e históricos de usuários**

As equipes usam a página Detalhes da sprint para gerenciar as tarefas e os históricos de usuários sendo entregues para a sprint, e para acompanhar o progresso. A página Detalhes da sprint contém as seguintes guias:

- Informações da sprint. Mostra todas as informações relacionadas a uma sprint, incluindo informações gerais, objetivos e riscos, métricas da sprint, comentários retrospectivos, históricos de usuários e equipes atribuídas a ela.
- Históricos de usuários e gráficos. Exibe todos os históricos de usuários da sprint. Os integrantes da equipe podem expandir históricos de usuários para ver suas tarefas associadas. Clicar em um título de tarefa exibe seus detalhes.
- Mural virtual. Permite que os integrantes da equipe gerenciem tarefas graficamente. Eles podem visualizar todas as tarefas e todos os históricos de usuários confirmados para a sprint e podem editar tarefas e atualizar seu status direto na página.

## <span id="page-37-0"></span>**Criar uma tarefa no Mural virtual**

É possível adicionar tarefas rapidamente sem sair do Mural virtual.

#### **Para criar uma tarefa localmente no Mural virtual**

- 1. Vá até o menu do Agile Vision e selecione Detalhes da sprint no menu Planejamento.
- 2. Exiba os detalhes para a sprint da qual a história do usuário faz parte e vá até o Mural virtual.
- 3. Clique em Nova tarefa para a história do usuário ao qual deseja adicionar uma tarefa.

Um novo cartão de tarefa é adicionado à história do usuário.

4. Clique duas vezes no cartão de tarefa abaixo do nome.

O cartão de tarefa é exibido novamente com os campos editáveis.

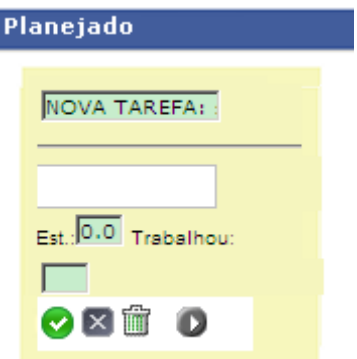

- 5. Preencha os campos
	- a. Limpe o campo superior e digite um título da tarefa.
	- b. Digite o nome do integrante da equipe que será atribuído à tarefa no segundo campo.
	- c. Digite o número de horas estimadas para a conclusão da tarefa.
	- d. Se a tarefa já tiver sido iniciada, digite o número de horas trabalhadas.
	- e. Se a tarefa já tiver sido iniciada, clique no botão com a seta para a direita para mudar o status da tarefa de Planejado para Em andamento.
- 6. Clique no botão de seleção para salvar suas configurações.

## <span id="page-38-0"></span>**Atualizar status da tarefa no Mural virtual**

O Mural virtual lhe permite arrastar e soltar tarefas para atualizar seu status.

Arrastar uma tarefa para um novo status apenas altera o status. Editar a tarefa para atualizar suas horas concluídas, a fim de refletir o burndown com precisão. No entanto, ao arrastar uma tarefa para o status Itens concluídos, as horas pendentes na tarefa são zeradas automaticamente.

#### **Para atualizar o status da tarefa**

Proceda de uma das seguintes maneiras:

- Arraste o cartão de tarefa e solte-o na coluna de status apropriada (por exemplo, de Em andamento para Itens concluídos).
- Clique duas vezes no cartão de tarefa e use os botões na parte inferior do formulário para mover o cartão para o status apropriado.
- Clique no título da tarefa na parte superior do cartão de tarefa e edite o campo Status na página Editar tarefa.

O status da tarefa é atualizado imediatamente e os cálculos de burndown e a alocação da equipe são atualizados.

### <span id="page-38-1"></span>**Mudar o status da história do usuário**

À medida que uma história do usuário avança do planejamento para a conclusão, é possível atualizar o status na página Edição de história do usuário.

#### **Para alterar o status da história do usuário**

- 1. Vá até o menu do Agile Vision e selecione Detalhes da sprint no menu Planejamento.
- 2. Filtre a visualização para exibir a sprint que contém a história do usuário no qual deseja trabalhar.
- 3. Clique em Editar para a história do usuário que deseja atualizar.
- 4. No campo Status, selecione o novo status e clique em Salvar.

### <span id="page-39-0"></span>**Acompanhar o andamento diário nas tarefas de sprint**

Os integrantes da equipe, os proprietários de produto e o gerenciamento podem monitorar tarefas de sprint e acompanhar o progresso dos integrantes da equipe ao fazer o seguinte:

- Visualizar e atualizar comentários e observações sobre Informações da sprint e Detalhes da história do usuário.
- Visualizar os gráficos e relatórios do progresso da sprint na página Painel e em Histórias do usuário e gráficos na página Detalhes da sprint.
- Discutir o status da tarefa em suportes diários
- Aproveitar o Mural virtual para atualizar o progresso da tarefa

Histórias do usuário e gráficos na página Detalhes da sprint exibe vários gráficos para fornecer um relatório abrangente de progresso da sprint. É possível filtrar a visualização por produto, sprint e equipe.

#### **Burndown de horas**

Um gráfico de burndown de horas compara as horas reais que as equipes passaram nos histórias do usuário em relação ao burndown esperado para a sprint.

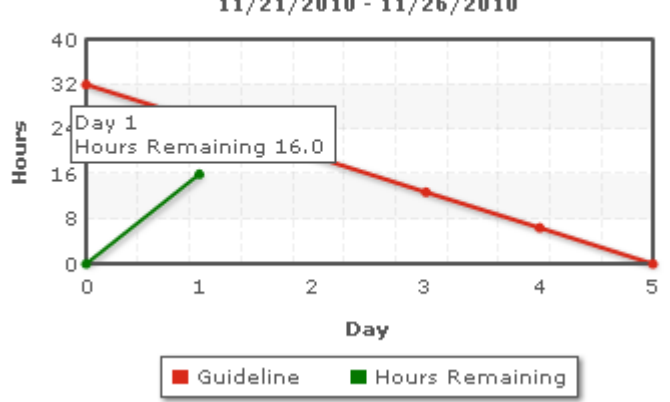

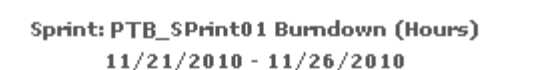

O eixo X mostra os dias na sprint. Todos os dias, incluindo os finais de semana, são considerados dias úteis válidos. O eixo Y mostra as horas da tarefa na sprint. O número real de horas restantes é exibido como uma linha verde. O burndown esperado, ou a diretriz, aparece em vermelho. Cada ponto nas linhas é uma pontuação de dados que representa um dia na sprint. O texto sensível ao mouse sobre a pontuação dos dados de horas restantes mostra o dia da sprint e o esforço restante. O texto sensível ao mouse sobre a pontuação dos dados de diretriz exibe o dia da sprint e o esforço planejado restante.

#### **Burndown de pontuação**

Um gráfico de burndown de pontuação compara a pontuação da história restante concluída pelas equipes em comparação ao burndown esperado. Como o burndown da sprint, a linha de burndown real é verde e a da diretriz é vermelha.

Cada pontuação de dados na linha de burndown real representa um dia na sprint. O burndown de pontuação diária reflete a pontuação restante para esse dia e qualquer estimativa de nova pontuação (por exemplo, histórias do usuário adicionados, removidos ou mudanças na pontuação da história do usuário). Uma dica de ferramenta na linha de burndown real exibe o dia da sprint e o número de pontuações restantes na sprint.

#### **Alocação de integrante da equipe**

Um gráfico de alocação de integrante da equipe. Para cada integrante da equipe, o gráfico exibe sua capacidade total para a sprint, as horas restantes até o momento e um gráfico de barras de alocação de horas.

O gráfico de barras compara a capacidade do integrante da equipe com as horas atribuídas reais. A barra é exibida em verde para o tempo alocado corretamente (80 a 100% da capacidade), azul se alocado de modo insuficiente e vermelha se alocado em excesso. O texto de focalização em uma barra mostra as horas disponíveis restantes, as horas atribuídas restantes e a porcentagem de tempo (%real, \$total).

A página Painel contém quatro gráficos. Cada gráfico pode ser filtrado individualmente para criar uma visualização específica de um gráfico de burndown ou de velocidade para um produto. Por exemplo, um usuário pode criar os seguintes gráficos:

- Um gráfico de burndown de horas para a Release 1 do Produto A para uma equipe
- Um gráfico de burndown de pontuação para a Sprint 2 do Produto B para todas as equipes
- Um gráfico de velocidade para uma equipe para o Produto C
- Um gráfico de burndown de horas para o Produto C para uma equipe

#### **Exibir gráficos na página Painel**

Os integrantes da equipe e outros usuários podem criar rapidamente gráficos para visualizar o status atual de produtos.

#### **Para exibir gráficos**

- 1. Vá até o menu Agile Vision e selecione Painel no menu Visão geral.
- 2. Clique no ícone de filtro no canto direito de uma janela de gráfico.

O filtro Opções do gráfico aparece.

- 3. Selecione o produto que deseja visualizar. Esse valor é obrigatório.
- 4. Selecione a release que deseja visualizar. Esse valor é obrigatório.
- 5. Para visualizar o progresso da sprint ou da equipe, selecione uma sprint e uma equipe.
- 6. Selecione o tipo de gráfico que deseja visualizar (horas, pontuação ou velocidade) e clique em Aplicar.

O gráfico solicitado é exibido. Suas seleções persistem até serem alteradas.

# <span id="page-42-0"></span>**Apêndice A: Reconhecimentos de terceiros**

Esta seção contém os seguintes tópicos:

[Dojo Toolkit 1.3.1](#page-43-0) (na página 44) Ext JS - [JavaScript Library](#page-44-0) (na página 45) [JSON 1.0](#page-45-0) (na página 46) [jquery 1.3.2](#page-46-0) (na página 47)

# <span id="page-43-0"></span>**Dojo Toolkit 1.3.1**

This product includes Dojo Toolkit 1.3.1 software, which CA has elected to distribute in accordance with the following terms:

Copyright (c) 2005-2009, The Dojo Foundation

All rights reserved.

Redistribution and use in source and binary forms, with or without modification, are permitted provided that the following conditions are met:

- Redistributions of source code must retain the above copyright notice, this list of conditions and the following disclaimer.
- Redistributions in binary form must reproduce the above copyright notice, this list of conditions and the following disclaimer in the documentation and/or other materials provided with the distribution.
- Neither the name of the Dojo Foundation nor the names of its contributors may be used to endorse or promote products derived from this software without specific prior written permission.

THIS SOFTWARE IS PROVIDED BY THE COPYRIGHT HOLDERS AND CONTRIBUTORS "AS IS" AND ANY EXPRESS OR IMPLIED WARRANTIES, INCLUDING, BUT NOT LIMITED TO, THE IMPLIED WARRANTIES OF MERCHANTABILITY AND FITNESS FOR A PARTICULAR PURPOSE ARE DISCLAIMED. IN NO EVENT SHALL THE COPYRIGHT OWNER OR CONTRIBUTORS BE LIABLE FOR ANY DIRECT, INDIRECT, INCIDENTAL, SPECIAL, EXEMPLARY, OR CONSEQUENTIAL DAMAGES (INCLUDING, BUT NOT LIMITED TO, PROCUREMENT OF SUBSTITUTE GOODS OR SERVICES; LOSS OF USE, DATA, OR PROFITS; OR BUSINESS INTERRUPTION) HOWEVER CAUSED AND ON ANY THEORY OF LIABILITY, WHETHER IN CONTRACT, STRICT LIABILITY, OR TORT (INCLUDING NEGLIGENCE OR OTHERWISE) ARISING IN ANY WAY OUT OF THE USE OF THIS SOFTWARE, EVEN IF ADVISED OF THE POSSIBILITY OF SUCH DAMAGE.

# <span id="page-44-0"></span>**Ext JS - JavaScript Library**

Ext JS - JavaScript Library

Copyright (c) 2006-2010, Ext JS, Inc.

All rights reserved.

licensing@extjs.com

http://extjs.com/license

Open Source License

------------------------------------------------------------------------------------------

Ext is licensed under the terms of the Open Source GPL 3.0 license.

http://www.gnu.org/licenses/gpl.html

There are several FLOSS exceptions available for use with this release for open source applications that are distributed under a license other than the GPL.

\* Open Source License Exception for Applications

http://extjs.com/products/floss-exception.php

\* Open Source License Exception for Development

http://extjs.com/products/ux-exception.php

Commercial License

-----------------------------------------------------------------------------------------

This is the appropriate option if you are creating proprietary applications and you are not prepared to distribute and share the source code of your application under the GPL v3 license. Please visit http://extjs.com/license for more details.

OEM / Reseller License

------------------------------------------------------------------------------------------

For more details, please visit: http://extjs.com/license.

--

This library is distributed in the hope that it will be useful, but WITHOUT ANY WARRANTY; without even the implied warranty of MERCHANTABILITY or FITNESS FOR A PARTICULAR PURPOSE. See the GNU General Public License for more details.

# <span id="page-45-0"></span>**JSON 1.0**

This product includes JSON 1.0 software, which CA distributes in accordance with the following terms:

Copyright (c) 2002 JSON.org

Permission is hereby granted, free of charge, to any person obtaining a copy of this software and associated documentation files (the "Software"), to deal in the Software without restriction, including without limitation the rights to use, copy, modify, merge, publish, distribute, sublicense, and/or sell copies of the Software, and to permit persons to whom the Software is furnished to do so, subject to the following conditions:

The above copyright notice and this permission notice shall be included in all copies or substantial portions of the Software.

The Software shall be used for Good, not Evil.

THE SOFTWARE IS PROVIDED "AS IS", WITHOUT WARRANTY OF ANY KIND, EXPRESS OR IMPLIED, INCLUDING BUT NOT LIMITED TO THE WARRANTIES OF MERCHANTABILITY, FITNESS FOR A PARTICULAR PURPOSE AND NONINFRINGEMENT. IN NO EVENT SHALL THE AUTHORS OR COPYRIGHT HOLDERS BE LIABLE FOR ANY CLAIM, DAMAGES OR OTHER LIABILITY, WHETHER IN AN ACTION OF CONTRACT, TORT OR OTHERWISE, ARISING FROM, OUT OF OR IN CONNECTION WITH THE SOFTWARE OR THE USE OR OTHER DEALINGS IN THE SOFTWARE.

# <span id="page-46-0"></span>**jquery 1.3.2**

This product includes jquery 1.3.2 software, which CA has elected to distribute in accordance with the following terms:

Copyright (c) 2009 John Resig, http://jquery.com/

Permission is hereby granted, free of charge, to any person obtaining a copy of this software and associated documentation files (the "Software"), to deal in the Software without restriction, including without limitation the rights to use, copy, modify, merge, publish, distribute, sublicense, and/or sell copies of the Software, and to permit persons to whom the Software is furnished to do so, subject to the following conditions:

The above copyright notice and this permission notice shall be included in all copies or substantial portions of the Software.

THE SOFTWARE IS PROVIDED "AS IS", WITHOUT WARRANTY OF ANY KIND, EXPRESS OR IMPLIED, INCLUDING BUT NOT LIMITED TO THE WARRANTIES OF MERCHANTABILITY, FITNESS FOR A PARTICULAR PURPOSE AND NONINFRINGEMENT. IN NO EVENT SHALL THE AUTHORS OR COPYRIGHT HOLDERS BE LIABLE FOR ANY CLAIM, DAMAGES OR OTHER LIABILITY, WHETHER IN AN ACTION OF CONTRACT, TORT OR OTHERWISE, ARISING FROM, OUT OF OR IN CONNECTION WITH THE SOFTWARE OR THE USE OR OTHER DEALINGS IN THE SOFTWARE.